# 光ネット インターネット接続の設定確認方法

- パソコンを利用したインターネット接続は、D-ONU とパソコンを LAN ケーブルで接続 するだけで可能です。
- LAN ケーブルを接続しホームページが正しく表示されていれば特に設定の必要はあ りません。
- ホームページが表示されない場合は、インターネットの接続設定の確認を行います。 確認手順はお使いの OS によって異なります。
- パソコンの設定確認の前に・・・
- D-ONU やブロードバンドルータ(無線 LAN ルータ)の電源ケーブルは抜けていませ んか。
- D-ONU の UNI1 とパソコンの LAN ポートは LAN ケーブルで接続されていますか。
- 複数台でのインターネット接続や Wi-Fi 接続をする場合は別途ブロードバンドルータ (Wi-Fi ルータ)が必要です。

次ページから OS ごとの確認手順やブロードバンドルータ (Wi-Fi ルータ) の基本的な設定値を記載しています。

### **Windows10**

## 1. 「スタート」→「設定」を選択します。

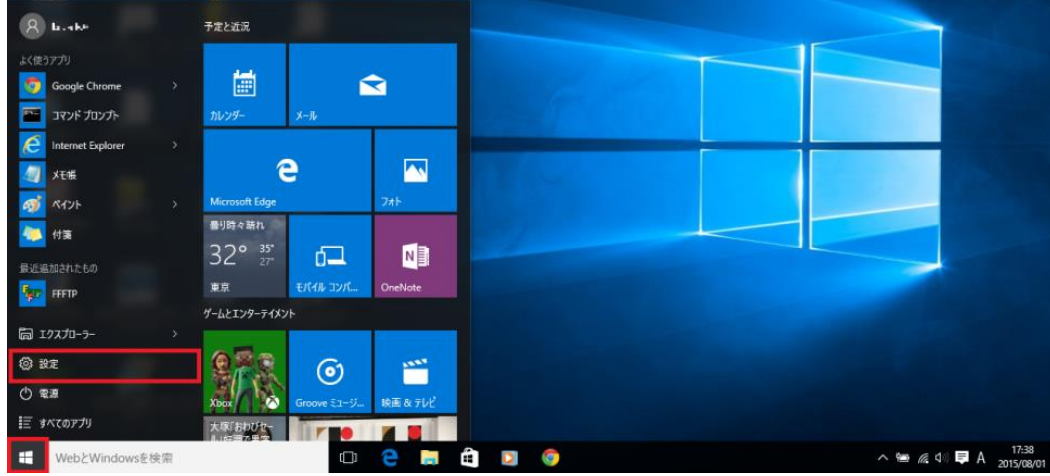

### 2. 「ネットワークとインターネット」を選択します。

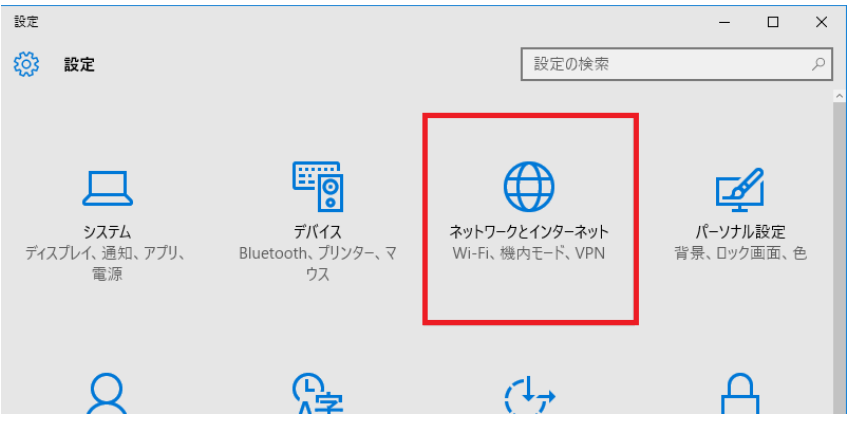

## 3. 「イーサネット」を選択し、関連設定内の「アダプターのオプションを変更する」を選択します。

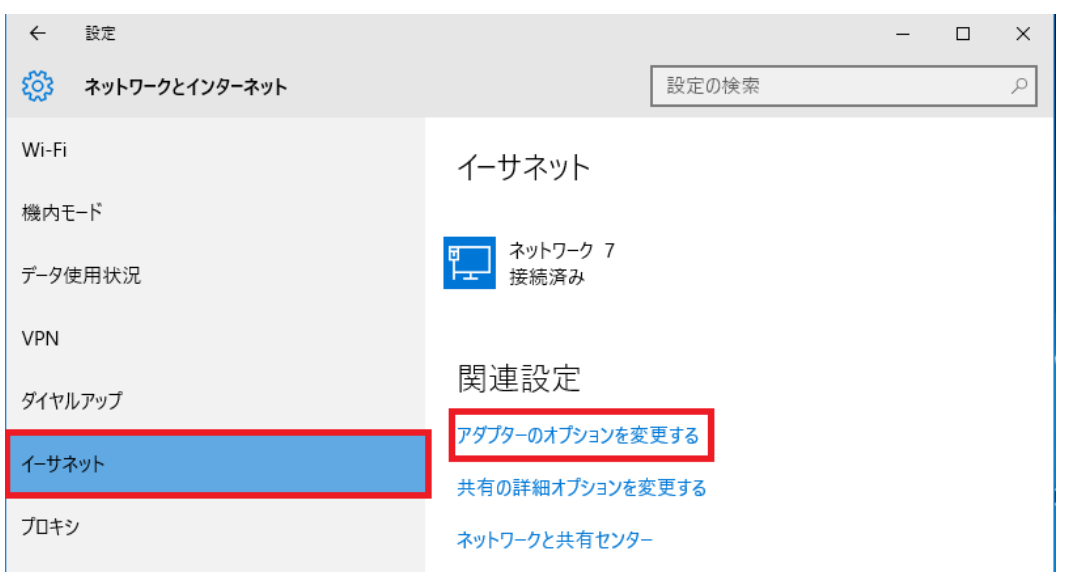

#### 4. 「ローカルエリア接続」のアイコンを右クリックし、「プロパティ」を選択します。

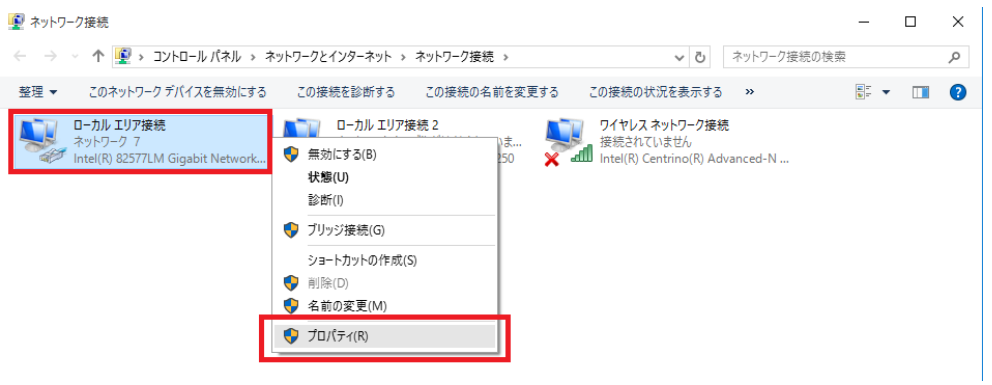

#### 5. 「インターネットプロトコルバージョン 4(TCP/IPv4)」を選択し、「プロパティ」をクリックします。

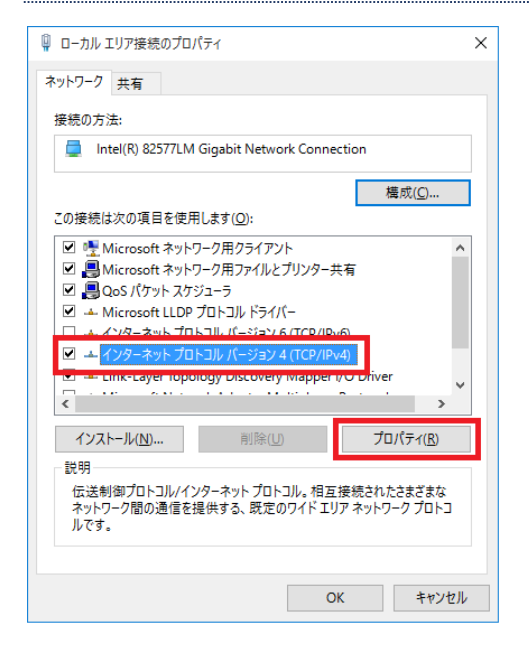

#### 6. 「IP アドレスを自動的に取得する」と「DNS サーバーのアドレスを自動的に取得する」が選択されている ことを確認し、「OK」をクリックします。

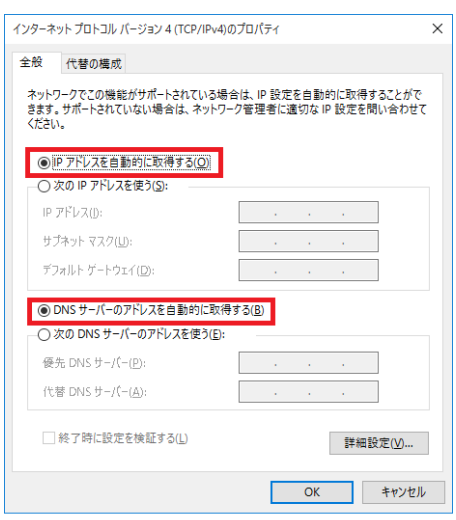

以上で、ネットワークの設定は完了です。インターネットに接続できるようになったかご確認ください。

#### **Mac OS X**

1. 「アップルメニュー」→「システム環境設定...」を選択します。

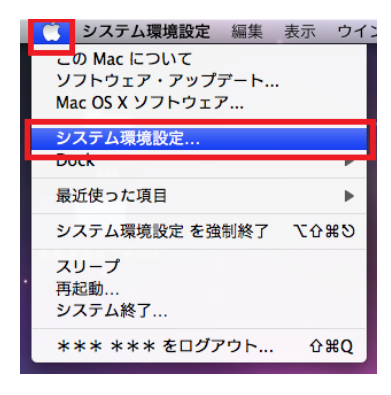

2. 「インターネットとネットワーク」の欄から「ネットワーク」を選択します。

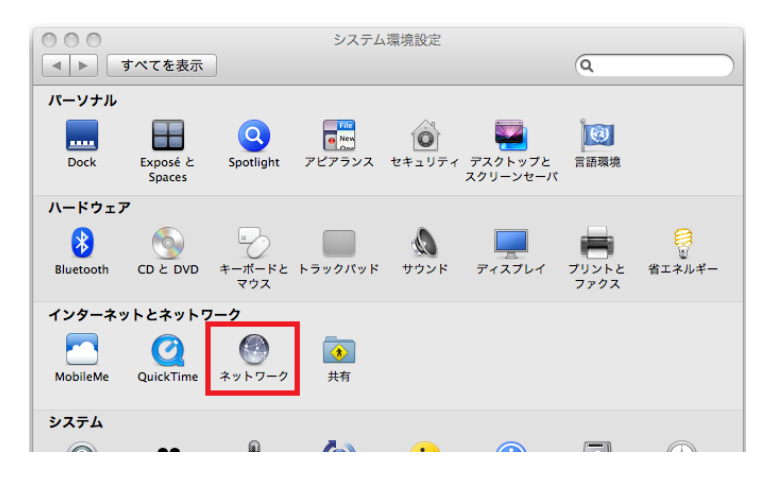

3. 「Ethernet」→「構成: DHCP サーバを使用」を選択し「適用」をクリックします。

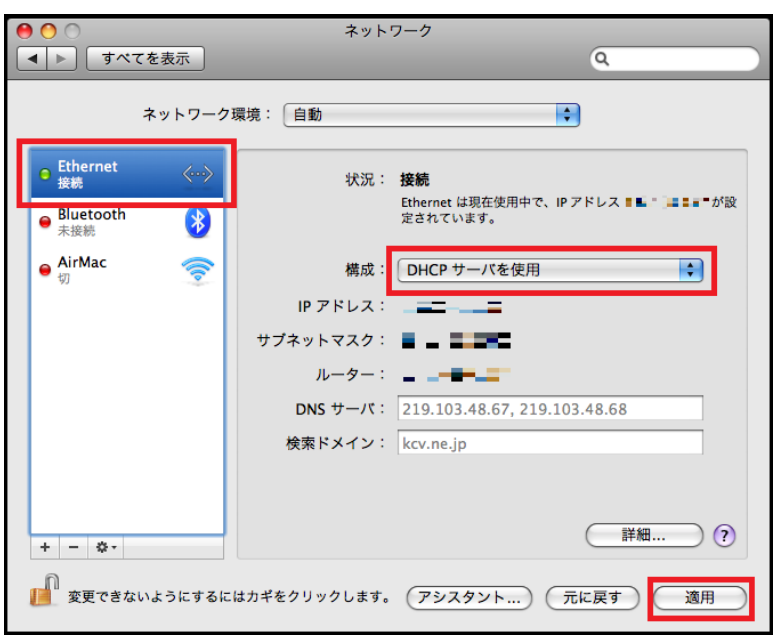

以上で、ネットワークの設定は完了です。インターネットに接続できるようになったかご確認ください。

# **ブロードバンドルータ(無線 LAN ルータ)の設定**

- > ブロードバンドルータ(無線 LAN ルータ)の設定値をご案内します。機器の詳しい接続や設定方法は、ブ ロードバンドルータ(無線 LAN ルータ)付属の取扱説明書等をご確認ください。
- 設定項目名は機器により異なる場合がございます。

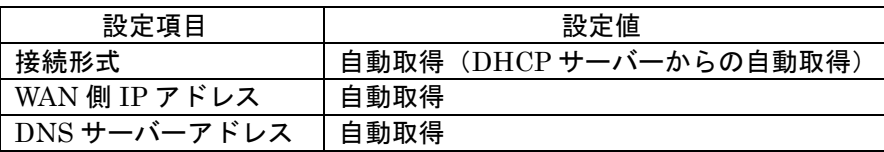